# SUP-يعابرلا VSS فرشملا لادبتسإ ءارجإ  $\frac{1}{2}$

# المحتويات

المقدمة المتطلبات المكونات المستخدمة التكوين الرسم التخطيطي للشبكة إدارة المشرف البديل استبدل الكبلات وادخل المشرف الجديد استبدل الكبلات الحالية واتصل بمنفذ وحدة التحكم للمشرف. التحقق من سلوك التمهيد للمشرف الجديد تمهيد الصورة الحالية يدويا التحقق من الصحة استكشاف الأخطاء وإصلاحها

### المقدمة

يصف هذا المستند إجراء إستبدال المشرف للمحولات من السلسلة Switches Series 6500 Catalyst Cisco التي تعمل في وضع نظام التحويل الظاهري (VSS (باستخدام 720Sup-Quad أو T2Sup-Quad. أنت يستطيع استعملت هذا وثيقة in order to استعملت ال bootable صورة من المشرف قديم وجزمة المشرف جديد. يتجاوز هذا الحاجة إلى هيكل إحتياطي طراز 6500 من أجل إعداد المشرف البديل.

# المتطلبات الأساسية

#### المتطلبات

توصي Cisco بأن تكون لديك معرفة بالمواضيع التالية:

- Cisco VSS •
- VSS نشط، إحتياطي، و ICS VSS) إستعداد داخل الهيكل)
- وضع أداة مراقبة ذاكرة القراءة فقط (ROMmon (من Cisco

يجب إستخدام هذا المستند لاستبدال مشرف واحد فاشل في زوج VSS الرباعي الحالي عند إستخدام إما جميع مشرفين G-10T2S-VS أو جميع مشرفين G720-10S-VS وعندما لا يتوفر هيكل إحتياطي لتقديم المشرف الجديد.

يجب أن يكون لديك حق وصول إلى وحدة التحكم إلى المشرف الجديد لهذا الإجراء. يفترض هذا المستند أنه قد تم تكوين VSS الحالي منَ أجل التمهيد من صورة موجودة على sup-bootdisk ل Sup720 أو على قرص التمهيد ل .Sup2T

### المكونات المستخدمة

لا يقتصر هذا المستند على إصدارات برامج ومكونات مادية معينة.

تم إنشاء المعلومات الواردة في هذا المستند من الأجهزة الموجودة في بيئة معملية خاصة. بدأت جميع الأجهزة المُستخدمة في هذا المستند بتكوين ممسوح (افتراضي). إذا كانت شبكتك مباشرة، فتأكد من فهمك للتأثير المحتمل لأي أمر.

# التكوين

ملاحظة: يوصى بإجراء هذه الخطوات في إطار صيانة إن أمكن .

### الرسم التخطيطي للشبكة

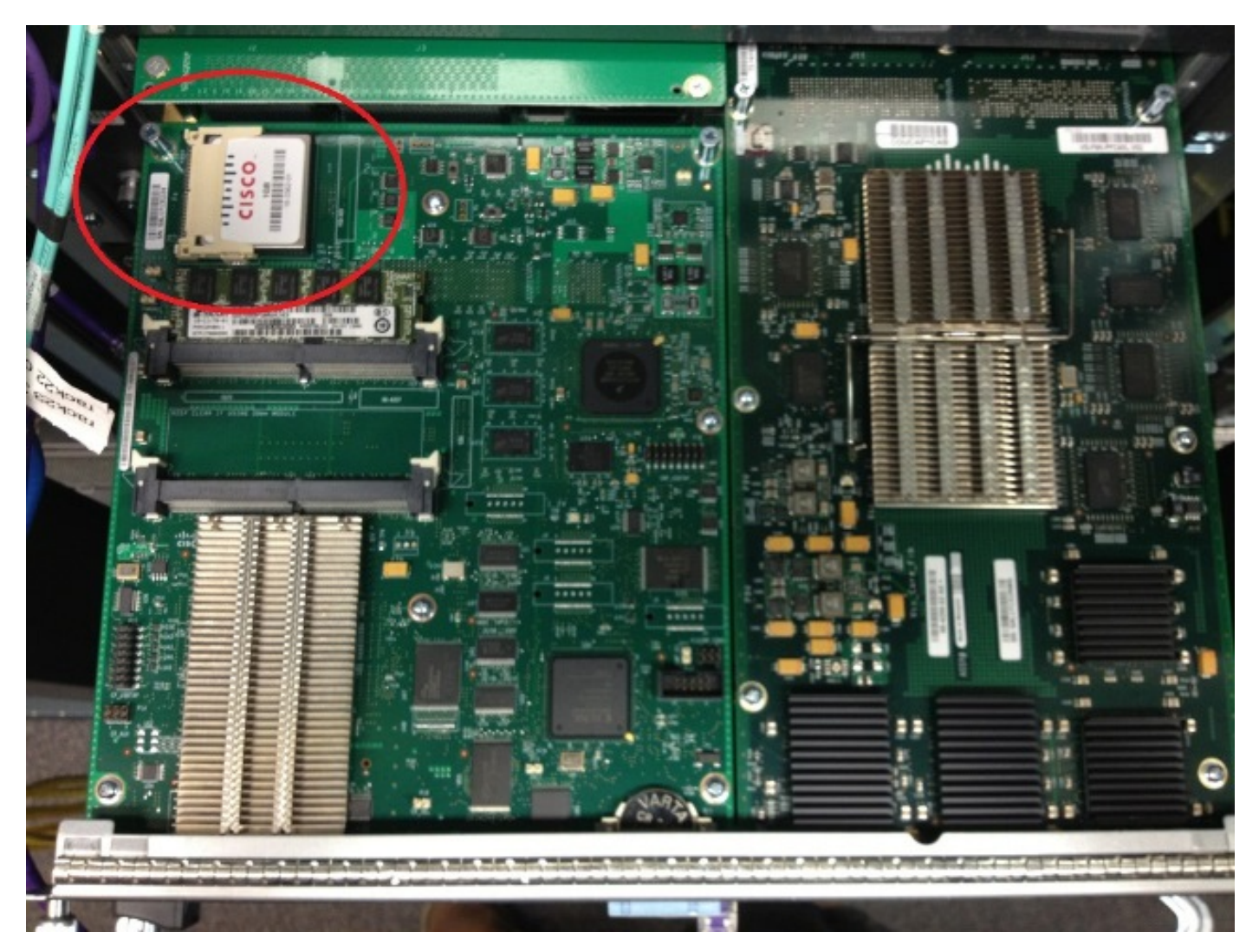

### إزالة المشرف الفاشل

- .1 تعرف على الكبلات الحالية المتصلة بالمشرف المتعطل وقم بإزالة الكبلات وتدعيمها.
- 2. ازلت المشرف failed من ال VSS وعينت ال bootdisk. ومحرك اقراص التمهيد عبارة عن بطاقة فلاش صغيرة مضغوطة (CF) موجودة أعلى الوحدة النمطية.

.3 أزلت ال CF من المفتاح عندما المشرف يكون أزلت. ضع بطاقة CF جانبا.

### إدارة المشرف البديل

- .1 قم بإزالة بطاقة CF التي تحتوي على قرص التمهيد للمشرف البديل .
	- .2 قم بإدراج بطاقة CF من المشرف الذي فشل في المشرف البديل .
- قم بإدخال بطاقة CF من المشرف البديل في المشرف الذي فشل وشحن المشرف مرة أخرى واستخدام .3 عمليات تفويض مواد الإرجاع العادية (RMA).

### استبدل الكبلات وادخل المشرف الجديد

ت**حذير**: يقرأ ويفهم الخطوات في القسم التالي قبل أن أنت تكمل هذا خطوة in order to تفاديت أي إصدار غير متوقع مع المفتاح.

### استبدل الكبلات الحالية واتصل بمنفذ وحدة التحكم للمشرف.

- .1 استبدلت الحالي كبل ووصلت إلى الوحدة طرفية للتحكم ميناء من المشرف.
- 2. عند تركيب الكابلات واتصالات وحدة التحكم، قم بدفع المشرف الجديد بالكامل إلى فتحة الهيكل وتاكد من تمهيده عبر اتصال وحدة التحكم.

#### التحقق من سلوك التمهيد للمشرف الجديد

ملاحظة: قد يحاول المشرف البديل تمهيد نظام الملف الأول أو التمهيد في ROMmon إذا لم تكن صورة التمهيد التي تم تكوينها مسبقا موجودة.

إذا قام النظام بتمهيد صورة تختلف عن الصورة التي يتم تشغيلها حاليا على بيئة VSS الحالية، فيجب عليك إستخدام إجراء الإيقاف المؤقت لتقسيم النظام إلى ROMmon. أكثر إجراءات الفاصل شيوعا هي الضغط على + Alt + Ctrl Break/Pause. راجع أساليب قطع أخرى هنا: [تسلسل كسر قياسي](/content/en/us/support/docs/routers/10000-series-routers/12818-61.html).

> ================================================================================= (System Bootstrap, Version 12.2(50r)SYS3, RELEASE SOFTWARE (fc1 Technical Support: http://www.cisco.com/techsupport .Copyright (c) 2012 by cisco Systems, Inc PYRAMID platform with 2097152 Kbytes of main memory Autoboot: failed, BOOT string is empty " Autoboot executing command: "boot bootdisk:%s72044-atafslib-m: Digitally Signed Release Software with key version A ...Initializing ATA monitor library string is bootdisk:s2t54-adventerprisek9-mz.SPA.150-1.SY4.bin bootdisk:%s72044-atafslib-m: Digitally Signed Release Software with key version A ...Initializing ATA monitor library

عند وجودك في ROMmon، عليك التعرف على الصورة الصحيحة على قرص التمهيد من بطاقة CF التي تمت إزالتها وتمهيد النظام باستخدام هذه الصورة.

================================================================================= :rommon 4 > dir bootdisk bootdisk:%s72044-atafslib-m: Digitally Signed Release Software with key version A ...Initializing ATA monitor library :Directory of bootdisk rw- sea\_console.dat- 33554432 3 rw- sea\_log.dat- 33554432 10217 rw- s2t54-advipservicesk9-mz.SPA.151-1.SY1- 98145752 7690 drw- call-home 0 15754 rommon 5 > boot bootdisk:s2t54-advipservicesk9-mz.SPA.151-1.SY1 bootdisk:%s72044-atafslib-m: Digitally Signed Release Software with key version A ...Initializing ATA monitor library bootdisk:s2t54-advipservicesk9-mz.SPA.151-1.SY1: Digitally Signed Release Software ===============================================================with key version A إذا قام المشرف الجديد بتمهيد الصورة الصحيحة، فلا يتطلب الأمر أي إجراء آخر. إذا لم يقم المشرف بتمهيد الصورة الصحيحة، فادخل ROMmon وتابع إلى الخطوة التالية.

إذا حاول المشرف تحميل الصورة غير الصحيحة ولم يقتحم ROMmon، فأعد تعيين المشرف ماديا وحاول إجراء الاستراحة مرة أخرى.

#### تمهيد الصورة الحالية يدويا

- 1. ادخل الأمر dir bootdisk: (dir sup-bootdisk: ل Sup720) لسرد محتويات المحول (CF) الذي تم نقله إلى هذا المشرف .
- 2. عند تعريف الصورة المطلوبة، قم بتحميل النظام في هذه الصورة واستخدم **قرص التمهيد: < الصورة >** الأمر. سيبدأ المشرف في التمهيد واكتشاف المشرف الحالي في الهيكل. عند اكتشاف المشرف الحالي، يتم تعيين رقم المحول المناسب تلقائيا ويتم إعادة تعيين المشرف الجديد لرقم المحول الجديد لكي يسري مفعوله.

================================================================================= May 8 19:17:39.495: %PFREDUN-6-STANDBY: Initializing as STANDBY processor for this\* switch May 8 19:17:39.959: %SYS-3-LOGGER\_FLUSHED: System was paused for 00:00:00 to ensure\* .console debugging output , May 8 19:17:39.959: &PFINIT-6-ACTIVE\_VS: Active supervisor is in virtual switch mode\*

.but SWITCH\_NUMBER rommon variable not set on the in-chassis standby .Setting SWITCH\_NUMBER variable in rommon and resetting the in-chassis standby

=================================================================================

....... Resetting

ملاحظة: يجب أن تكون مستعدا للدخول إلى ROMmon مرة أخرى وتكرار العملية لتمهيد الصورة الصحيحة. تمت مزامنة رقم المحول فقط. لم تتم مزامنة متغير التمهيد بعد وقد يحاول المحول تحميل صورة غير صحيحة مرة أخرى.

### التحقق من الصحة

استخدم هذا القسم لتأكيد عمل التكوين بشكل صحيح.

تحقق من متغيرات التمهيد وسجلات التكوين الصحيحة. عندما يمهد النظام المشرف الأصلي ويزامن كل المتغيرات الملائمة، أدخل هذا الأمر للتأكد من أن الإجراء كامل:

- show module switch all  $\cdot$
- دققت المشرف جديد يركض ال نفسه صورة وفي CSSO
	- إظهار bootvar

عند النجاح، يتعين على جميع المدراء التمهيد وتشغيل نفس إصدارات التعليمات البرمجية. يجب مزامنة متغيرات التمهيد وأرقام المحولات بشكل كامل .

# استكشاف الأخطاء وإصلاحها

يوفر هذا القسم معلومات يمكنك استخدامها لاستكشاف أخطاء التكوين وإصلاحها .

إذا لم يتم تحميل الصورة الجديدة على المشرف وكان قرص التمهيد تالفا أو لم تكن هناك صورة قابلة للتمهيد، فأدخل بطاقة CF إحتياطية مع الصورة المطلوبة في 0disk: وكرر الإجراء. عند تشغيل المشرف الجديد على الصورة الجديدة، قم بتنسيق قرص التمهيد ثم انسخ الصورة المطلوبة من 0disk: إلى قرص التمهيد. ةمجرتلا هذه لوح

ةي الآلال تاين تان تان تان ان الماساب دنت الأمانية عام الثانية التالية تم ملابات أولان أعيمته من معت $\cup$  معدد عامل من من ميدة تاريما $\cup$ والم ميدين في عيمرية أن على مي امك ققيقا الأفال المعان المعالم في الأقال في الأفاق التي توكير المالم الما Cisco يلخت .فرتحم مجرتم اهمدقي يتلا ةيفارتحالا ةمجرتلا عم لاحلا وه ىل| اًمئاد عوجرلاب يصوُتو تامجرتلl مذه ققد نع امتيلوئسم Systems ارامستناه انالانهاني إنهاني للسابلة طربة متوقيا.